## *iQ-WEBX 6.3.8 Quick Guide – Study Browser*

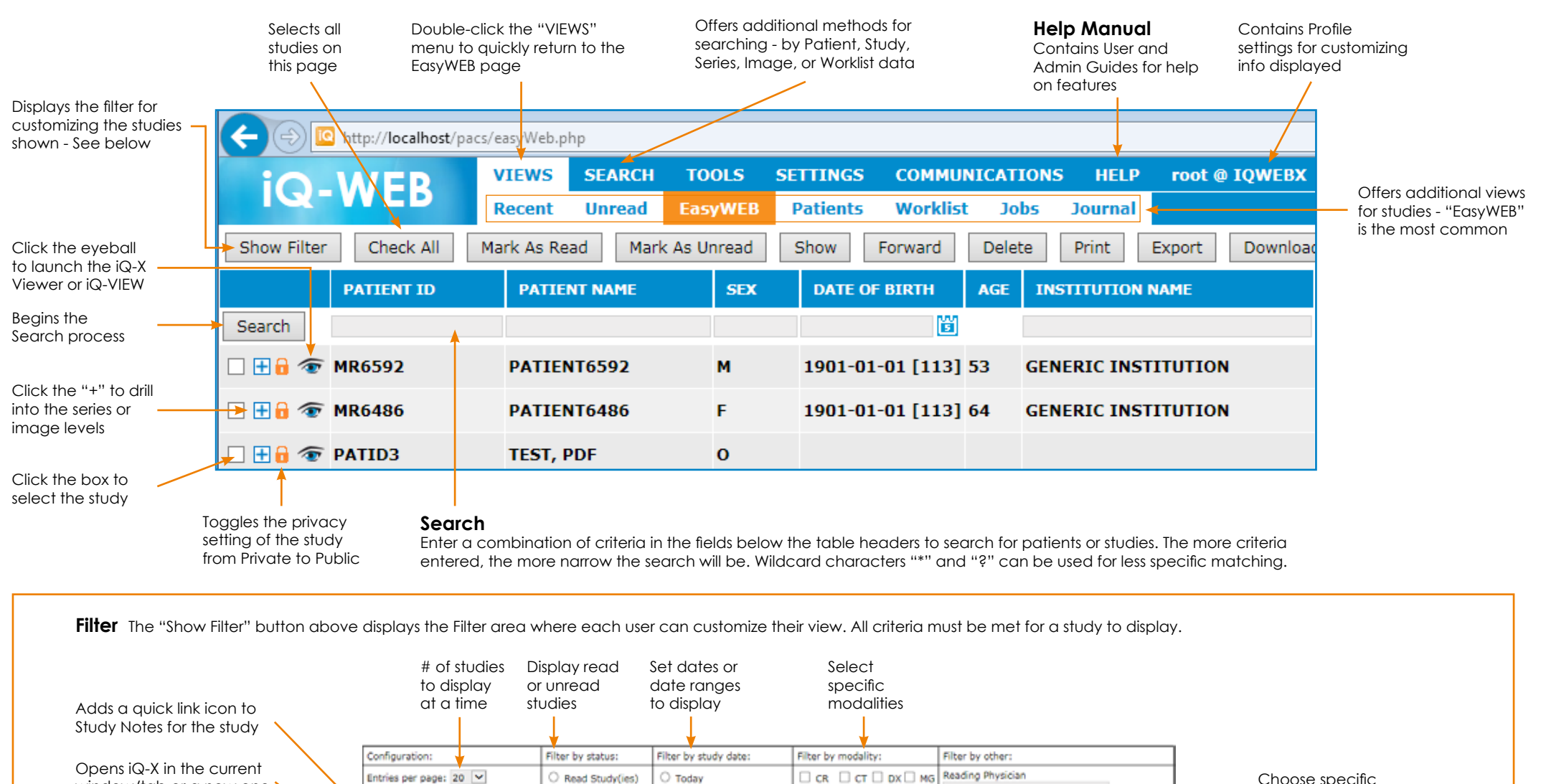

Once selections have been made, click here to apply them

physicians

00:00:00 [6]

23:59:59

Apply Filter

"Date Received" is when the study was received into the PACS - NOT the Study Date

Entries per page: 20 V  $\Box$  CR  $\Box$  CT  $\Box$  DX  $\Box$  MG Read Study(ies)  $O$  Today window/tab or a new one □ MR □ NM□ OT□ PT Unread Studyfies) Yesterday Disolay link to Study Notes: **Requesting Physician**  $@A1$  $\Box$  SR  $\Box$  RF  $\Box$  US  $\Box$  XA Day before vesterday ® No ○ Yes 1 ast 7 days  $\Box$  poc Determines if the Filters Referring Physician C Last 14 days Open viewer in: area closes when Current window O New window O Last 30 days Date Received "Apply Filter" is clicked Last 90 days **Connect** Always show filters:  $\circ$   $\circ$ To: ® No. O Vee ○ From 蘭 Refreshes the EasyWEB Source AF Autorefresh Interval: To: Y60 page based on the value seconds (min. 30) Clears any Filter criteria Clear Filter

## *iQ-WEBX 6.3.8 Quick Guide – iQ-X Diagnostic Viewer*

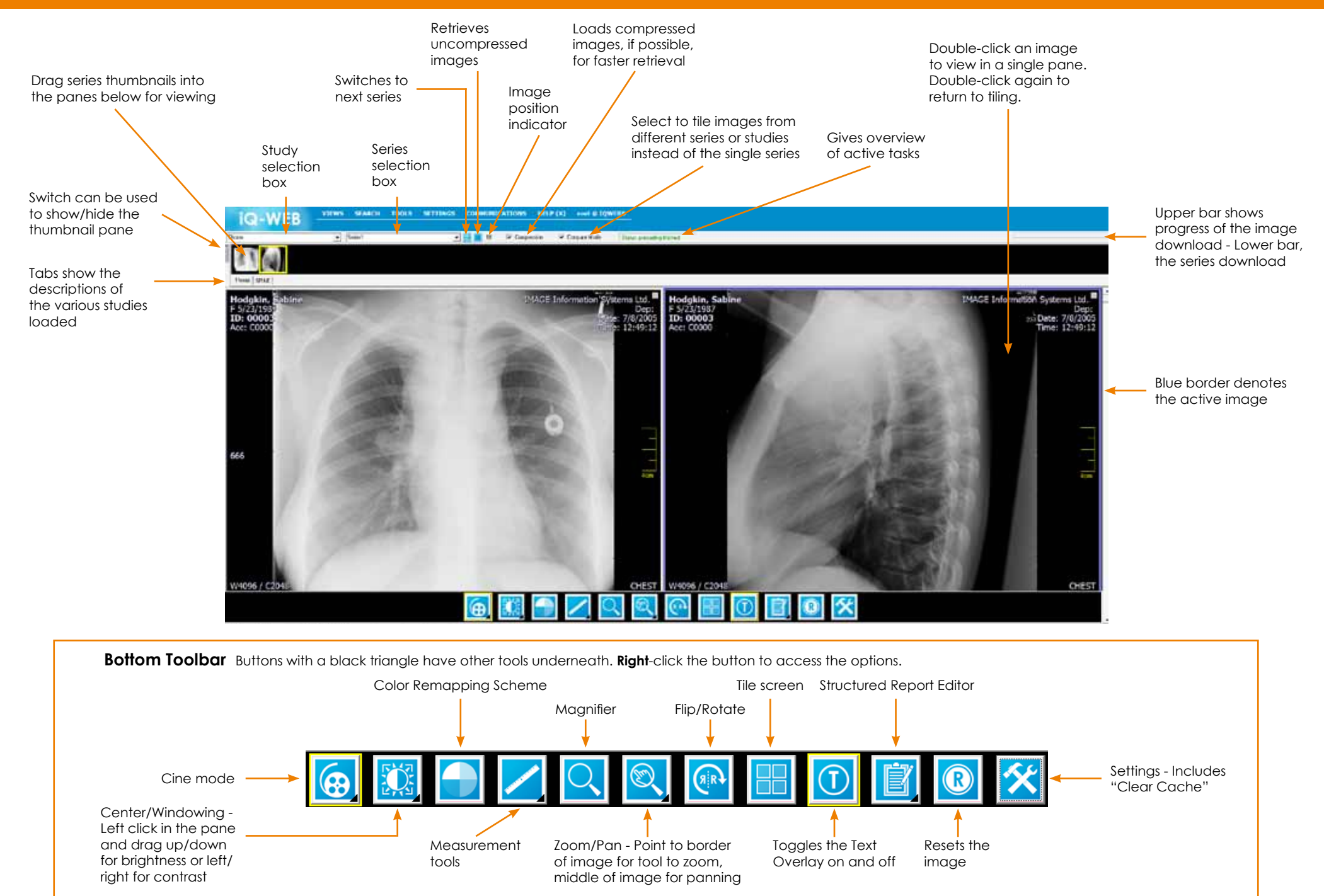